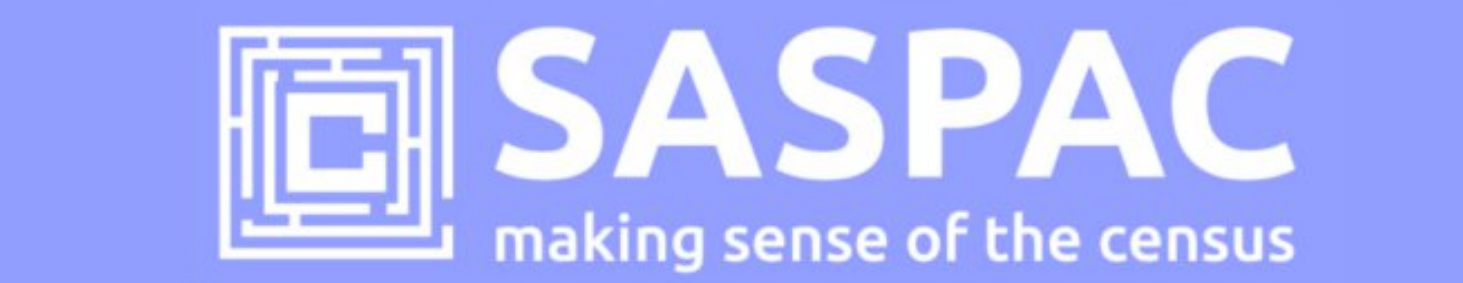

# **SASPAC v9.85 RELEASE NOTE - SCOTLAND**

This note describes how to update to v9.85 of the SASPAC software application and details of the Scottish Census data available as part of release 2A&B published between September and October 2013 by the National Records for Scotland. These datasets represent the first 2011 Census tables published for Scotland and include a selection of Key and Quick Statistics tables.

## **Introduction**

On 14 November 2013 NRS published 15 Key Statistics and 9 Quick Statistics tables for all 16 levels of Census geographies in Scotland. To support access to these new tables and geographies, the SASPAC team have produced an updated version of the application (v9.85) and supporting System files. Links to new data downloads and details of how to update to this version of the application are provided below. Please note that we expect to release an updated full installation later in December 2013.

### **What's new?**

SASPAC v9.85 provides the following additional features:

- access to all Key and Quick Statistics tables currently published by NRS;
- new "year" and "country" filters to restrict the tables presented to the user through the interface;
- geography tree enhanced to present Multi-member wards, Postcode sectors and Datazones as hierarchic expandable trees down to Output Area (facilitates easy selection of "all the OAs within area X").

# **Do I need to install SASPAC v9.80 first?**

Yes. SASPAC v9.80 is available as a full installation and will be required to be installed prior to updating to v9.85. The installation can be downloaded from http://saspac.org/software/ with a username and password available to members from the helpdesk.

## **Do I need to update to SASPAC v9.85?**

Yes. Users need to update to v9.85 to access **all the latest** 2011 Census Scottish tables published as part of release 2A&B. SASPAC v9.80 will provide access to 2001 Census data for Scotland and a selection of 2011 Census tables for England & Wales.

### **How do I update to v9.85 from v9.80?**

SASPAC v9.85 is available as a "**copy & paste"** update, instead of the full installation package usually provided. This is due to the relatively small nature of the update and to help organisations' avoid the, sometimes costly, time-consuming process of arranging a full software installation.

With SASPAC v9.80 installed, follow the 3 steps outlined below:

- 1) Download and unzip the software update files from: http://bit.ly/1cLhMeK (9MB zip)
- 2) With the application closed, copy the files from the downloaded zip file to the following locations (replace any existing files if prompted).
- copy the file "**WSAS32.EXE**" into c:\SASPAC\ folder
- copy the files within the "**METADATA**" folder into "c:\SASPAC\METADATA\" folder
- copy the files within the "**FRWORK**" folder into "c:\SASPAC\FRWORK\" folder
- copy the files within the "**FRWDATA**" folder into "c:\SASPAC\FRWDATA\" folder

 NB: This assumes a c:drive local installation and an alternative location may be necessary if a networked installation has been undertaken.

3) Launch the application and the banner should now read "SASPAC for Windows v9.85 (Web Services)".

#### **4) How do I update to v9.85 from v9.84?**

With SASPAC v9.84 installed, follow the 3 steps outlined below:

- 1) Download and unzip the software update files from: http://bit.ly/1cLhMeK (9MB zip)
- 2) With the application closed, copy the files from the downloaded zip file to the following locations (replace any existing files if prompted).
- copy the file "**WSAS32.EXE**" into c:\SASPAC\ folder
- copy the files within the "**METADATA**" folder into "c:\SASPAC\METADATA\" folder
- copy the files within the "**FRWORK**" folder into "c:\SASPAC\FRWORK\" folder
- copy the files within the "**FRWDATA**" folder into "c:\SASPAC\FRWDATA\" folder

 NB: This assumes a c:drive local installation and an alternative location may be necessary if a networked installation has been undertaken.

3) Locate the "**saspac.ini**" configuration file: this file can be found by running the application "C:\SASPAC\findsasini.exe" which will produce a window (below) containing the file location.

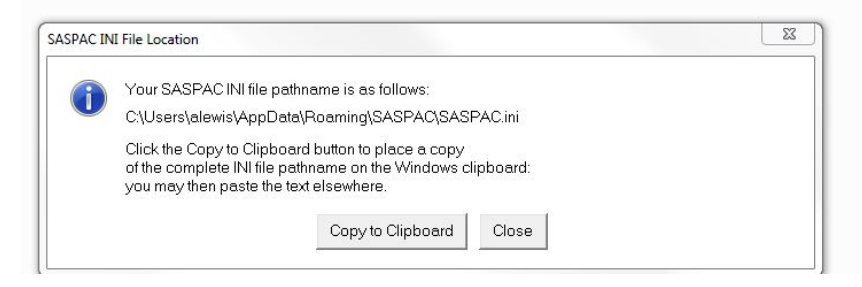

Select "Copy to Clipboard", paste this text into a Windows Explorer window (below) and this file should open in Notepad (or a similar text editor).

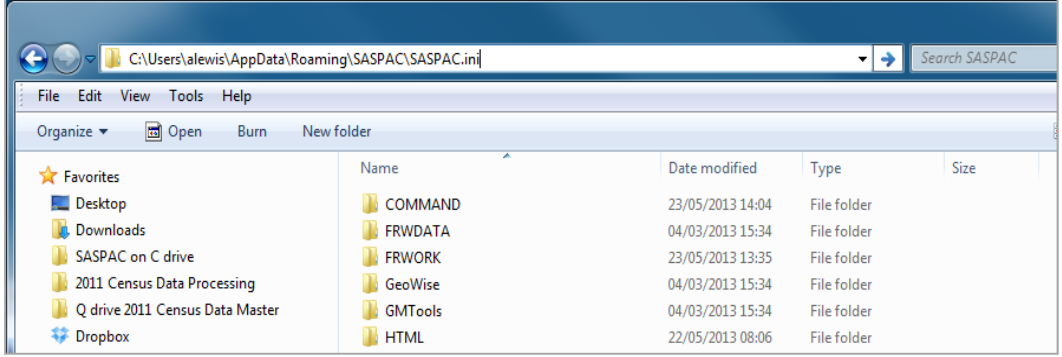

Alternatively, this file may be found in the following locations depending on the Operating System in use:

**Windows XP:** C:\Documents and settings\<user area>\Application Data\SASPAC\saspac.ini Windows Vista: C:\Users\<userarea>\AppData\Roaming\SASPAC\saspac.ini Windows 7: C:\Users\<userarea>\AppData\Roaming\SASPAC\saspac.ini

**Now rename this file to "saspacv9.84.ini".** 

4) Launching the application ("C:\SASPAC\WSAS32.EXE") will result in the following window appearing:

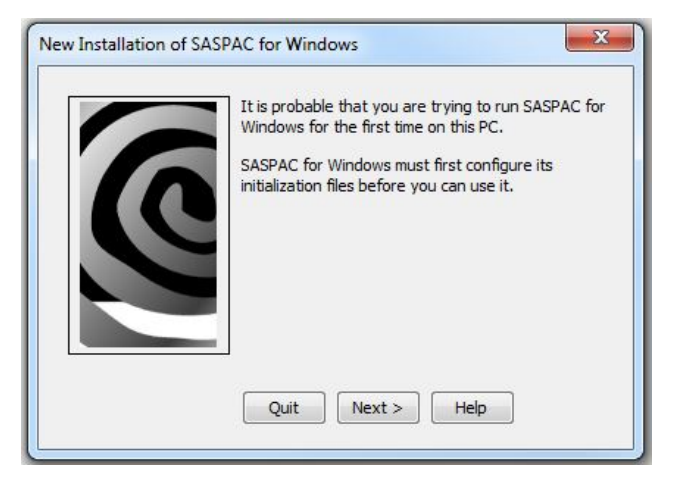

This wizard will build a new saspac.ini file. Step through this wizard - accepting the default settings - will finish with the software being launched and the banner should now read "SASPAC for Windows v9.85 (Web Services)".

Finally, having updated the software the final task is to visit http://saspac.org/data/2011-ew/scotland-2011/release-2/ and download the supporting 2011 Key and Quick Statistics System files and save these to the user's local machine or a shared network drive.

Please contact the helpdesk if you have any issues updating your system at all.

SASPAC Helpdesk September 2013 info@saspac.org 020 7983 4348/5523